# Návod na použití světelného pultu Zero 88 FLX s

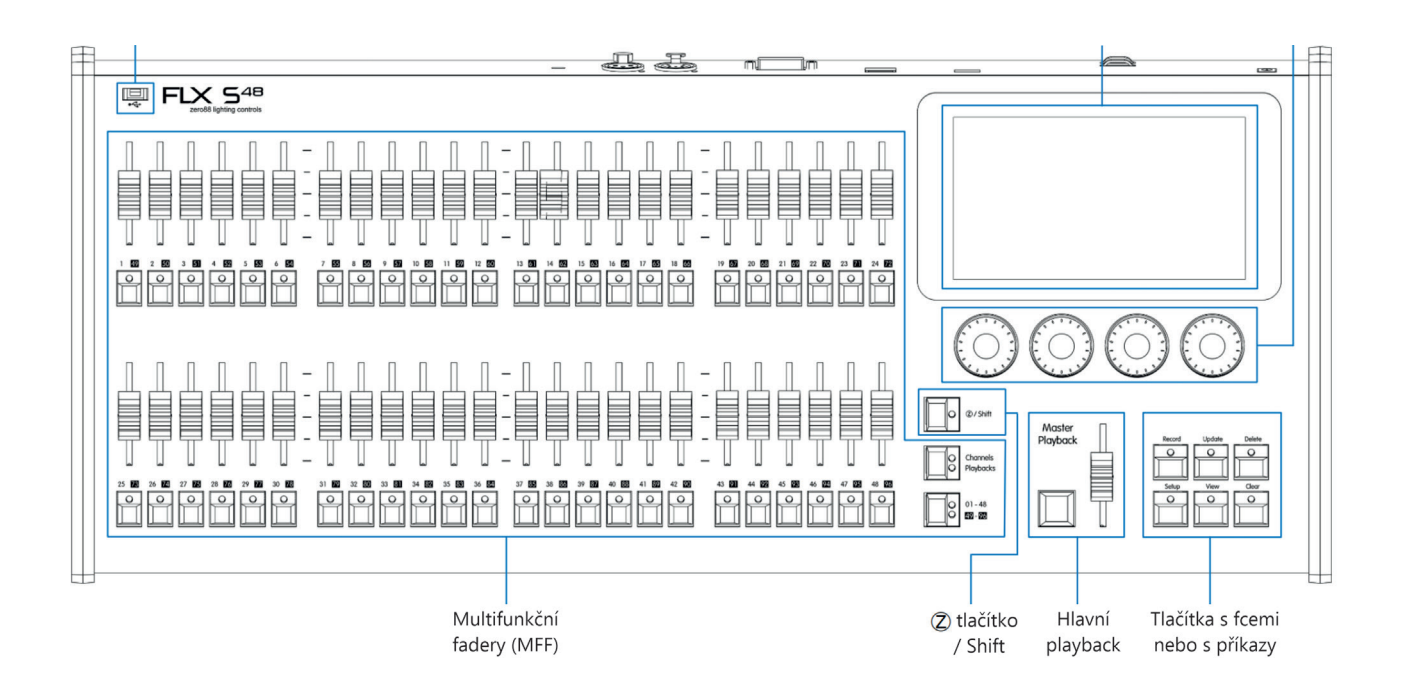

1. Pult se zapne sám po zapnutí, "Ovládání z režie" na rozvaděči, je-li ve správné zásuvce.

### Chci používat jednotlivá světla na jednotlivých faderech

#### 1. Svítí zapnutý mód **Channels**

2. Ke každému svítidlu v sále je podle jeho zapojení přiřazený fader s číslem kanálu, který když vyjedeš na požadovanou intenzitu, dané svítidlo se rozsvítí

## Chci uložit skupinu světel (submaster) nebo náladu/cue na jednotlivé fadery

#### 1. Svítí zapnutý mód **Channels**

- 2. Ke každému svítidlu v sále je podle jeho zapojení přiřazený fader s číslem kanálu, který když vyjedeš na požadovanou intenzitu, dané svítidlo se rozsvítí
- 3. Pokud si tímto způsobem nastavíš skupinu světel, kterou chceš uložit, zmáčkni **Record** (tlačítka začnou blikat) a poté tlačítko pod zvoleným faderem
- 4. Jakmile uložíš zvolená svítidla a jsi s výsledkem spokojený/á, sjeď fadry dolů a zmáčkni **Clear**, nebo pokračuj v dál v nastavování a nahrávání
- 5. RGBW LED PARy jsou v Řetízku na kanálech 37 42 a můžeš u nich nastavit jejich barvu a efekt, vybereš si je buď vyjetím faderu nebo zmáčknutím tlačítka pod faderem (musí svítit), nebo případně na monitoru, poté vybereš na displeji (Colour, Beam and Position ) a požadované parametry nastavíš kolečky pod příslušnou kolonkou na displeji
- 6. K uloženým submasterům nebo náladám se dostaneš přepnutím z **Channels** do **Playbacks**

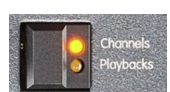

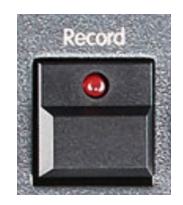

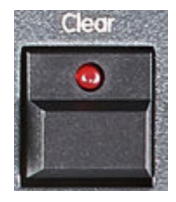

#### Pozor

Pro pult má manuální příkaz vyšší hodnotu než přednastavený cue list, pokud vyjedeš ručně nějaký fader a zase ho sjedeš, nezapomeň zmáčknout **Clear.** Jinak nastavíš světlu hodnotu 0% a ono nebude v Master playbacku svítit.

# Chci si uložit skupinu světel, náladu/cue do cue listu na Master playback

- 1. Zvol si mód, který bude pro tebe vhodný: **Channels** pro jednotlivé kanály/parametry anebo **Playbacks** pro již uložené scény (viz. výše) lze je také kombinovat
- 2. Pokud budeš po všech nastaveních s výsledným obrázkem spokojený/á a budeš ho chtít uložit zmáčkni **Record** a tlačítko **Master playback**
- 3. Jakmile uložíš zvolená svítidla a jsi s výsledkem spokojený/á, sjeď fadry dolů a zmáčkni **Clear**, nebo pokračuj dál v nastavování a nahrávání
- 4. U každého cue v cue listu můžeš upravit "fade time", tzn. za jak dlouho světlo najede. Na obrazovce zvolíš sloupec: Up nebo Down a můžeš tak upravit čas pomocí "**Encoder Wheels**"
- 5. Každému novému cue se v cue listu automaticky přiřadí číslo, pokud chceš vložit další cue mezi dvě existující, nastavíš si světla, zmáčkni **Record**, zmáčkni tlačítko **Z/Shift**, objeví se ti na monitoru číselná klávesnice, napíšeš nové číslo a s desetinnou čárkou a dáš **Enter**
- 6. Pokud chceš nějaké cue upravit, rozsviť ho (vyjetý Master playback svítí zeleně) přidej svítidla, která potřebuješ, zmáčkni **Update**, a pak zmáčkni Master playback (lze aplikovat i na jednotlivé submastery)
- 7. Pro kopírování cue zmáčkni **Z/Shift,** teď **Copy**, a napiš číslo cue, které chceš zkopírovat, a potom číslo, kam ho chceš zkopírovat.
- 8. Pokud chceš nějaké cue updatovat, rozsviť jej (vyjetý Master playback svítí zeleně) přidej světla, která potřebuješ, zmáčkni **Update**, zmáčkni **Master playback**
- 9. Pokud chceš vymazat jedno cue, zmáčkni **Delete**, zmáčkni **Z/Shift** a napiš číslo cue, které chceš vymazat, potvrď. Pro vymazání několika po sobě jdoucích cue použij při psaní Thru (např. 15 Thru 20 ). Pro vymazání celého cue listu zmáčkni **Delete** a tlačítko **Master playback**. Pozor vymazání cue listu nelze vrátit!
- 11. U každého cue mám možnost **Settings**, kde můžeš vybrat jestli se má například světlo samo zapnout automaticky po předchozím cue ve zvoleném čase...
- 12. Chceš-li **uložit** hotový cue list show na USB, zapoj USB, zmáčkni **Setup**, zvol **Save show**, můžeš ji pojmenovat na monitorové klávesnici a uložit.

## Chci z flešky nahrát připravenou show

1. Zapojíš USB do pultu

- 2. Zmáčkneš **Setup** na obrazovce se rozsvítí menu zvol **Load file** na levé straně displeje
- 3. Zvol soubor show, kterou chceš nahrát a vyber **Load Complete Show** a potvrď to
- 4. Zmáčkni znovu **Setup**
- 5. Na dipleji vyber ikonu Cue listu
- 6. Když vyjedeš **Master Playback** nahoru, rozsvítí se první uložené cue
- 7. Na další cue přepneš tlačítkem **Master Playback**
- 8. Zeleně svítí právě zapnuté cue, žlutě cue následující chceš-li do jiného cue nebo je potřeba se vrátit, označ si dané cue prstem na monitoru v cuelistu a po zmáčnkutí Master Playback toto cue najede jako aktuální.

**Pro případ nouze**

vypracovala Klára Pavlíčková

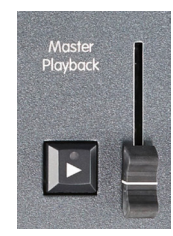

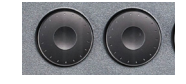

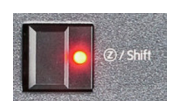

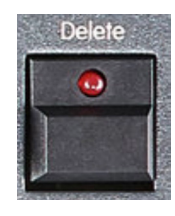

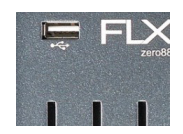

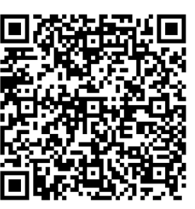

**Odkaz na originální návod (v angličtině)**

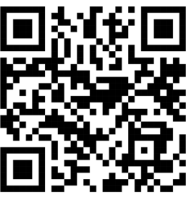

**Video návod na vytváření Cues and Playbacks (v angličtině)**

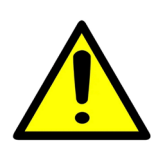